# **Registering for the 2023 Territory 10 BSA College of Commissioner Science**

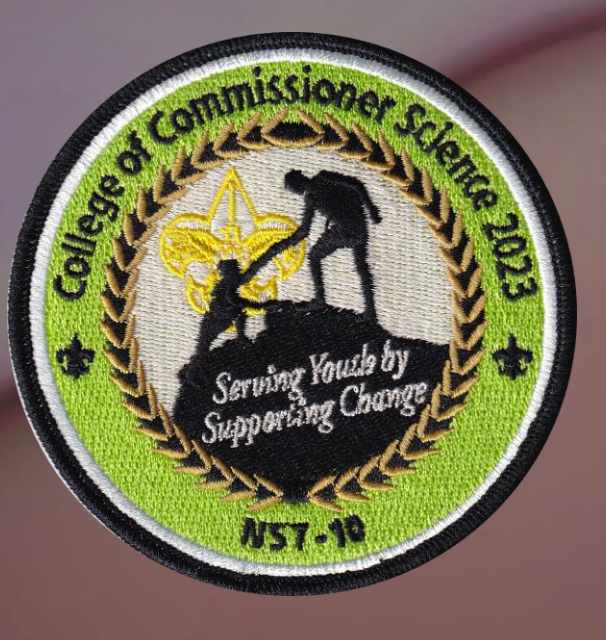

HOSTED BY SENECA WATERWAYS COUNCIL CRAIG KAPLAN, COLLEGE CHANCELLOR DAVID FINGER, COLLEGE ADMINISTRATOR

### Registration Has **4 Steps**

- Fill In "Who You Are" Information
- 2. Review **Degree Requirements** and Select Your **Classes**
- **3. Export** Your Class Schedule to a PDF
- 4. Check Out and Pay

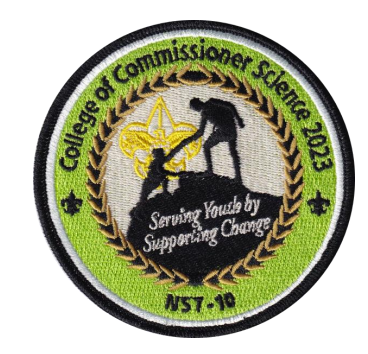

### Check Degree Requirements **First**

- Open "**Current CCS Degree Requirements**" Under Attachments ) (on Main CCS Event Page)
- **Print or Save for Reference**
- **You Will Select Classes to Meet** Your Target Degree Requirements
- Doctoral Program June 2-3, 2023 (see separate flyer)

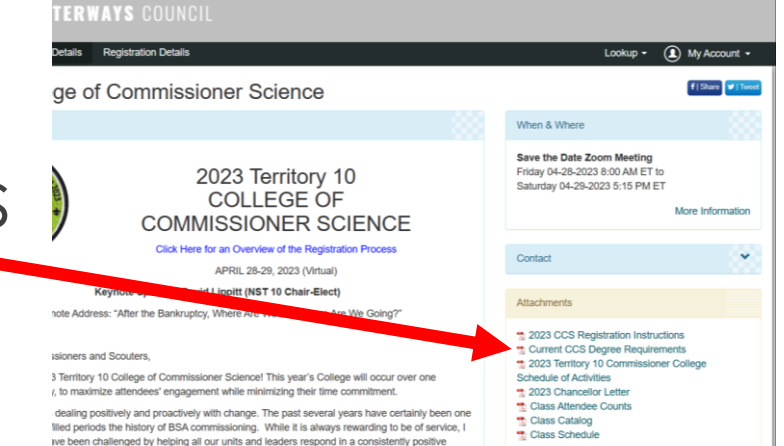

s respond to change will have a significant impact on the future of the Scouting progran ating an environment where our unit leaders embrace change not just as a challenge but as service to youth can be one of the commissioner's most significant contributions. It

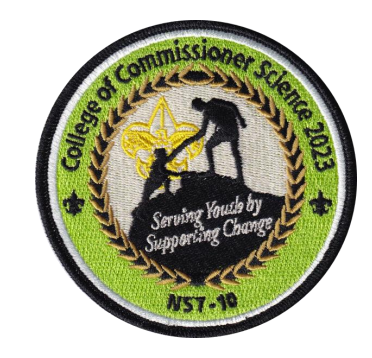

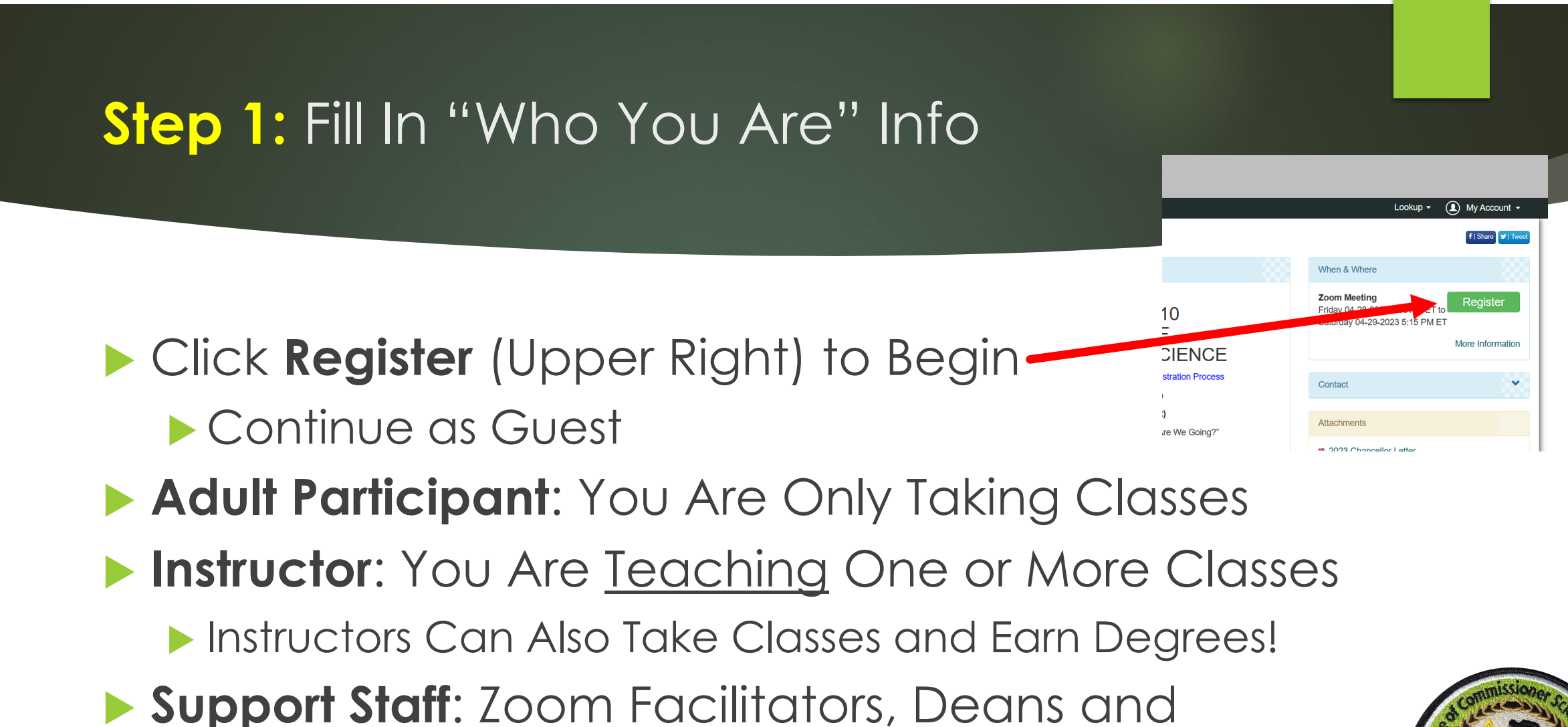

- College Admins
	- Support Staff Can Also Take Classes and Earn Degrees!

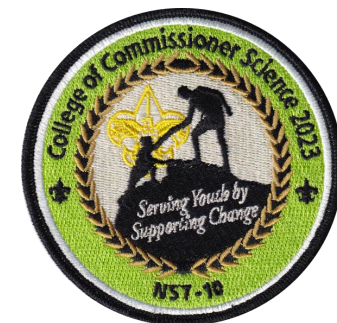

### **Step 1:** Fill In "Who You Are" Info

- You Are Actually 2 People the "**Registration Contact**" and the "**Participant**"
	- **This is because the Registration System was designed for** Summer Camp

 **Contact**: Name, Email Address (Email is **CRITICAL – Double Check It for Accuracy!**)

- A "Contact" Registers and Pays for a "Participant"
- **Participant**: Name, Address, Council, Phone, Commissioner Role and Degree Candidacy

"Participants" Select and Attend Classes (or Instruct, Support)

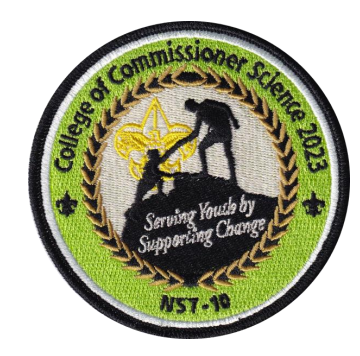

### **Step 2:** Review Degree Requirements and Select Your Classes

### *Degree Candidate For…*

- **This is the Degree Certificate You Are** Interested in Completing
- **This Will Help Us Properly Create your Certificate**
- ▶ Classes You Attend Will Be Compared to Your Selection for Completion
- Review **Degree Requirements** When Selecting Classes

#### **O** Degree Candidate for: ?

○ Roundtable Bachelor in Commissioner Science  $\bigcirc$  Roundtable Masters in Commissioner Science ◯ Bachelor in Commissioner Science ◯ Masters in Commissioner Science  $\circlearrowright$  Certificate of Commissioner Continuing Education  $\bigcirc$  No Degree

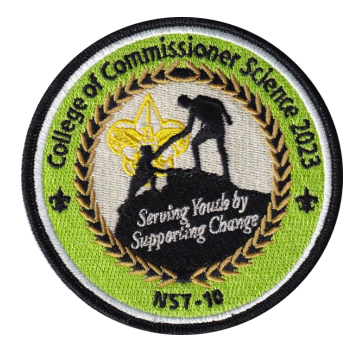

### **Step 2:** Review Degree Requirements and Select Your Classes

- Click **Select Classes** on Participant Page
- There is ONE "Required" Class Everyone Must Add to Their Schedule
	- This is the **Friday Opening, Keynote and Breakout Discussions**  Session
	- Attendance is Encouraged But Not Required
- Click Classes on Right to Add to Schedule
- Only ONE Class per Time Period Can Be Selected
- There Are Several "Filtering" Options for Class Selection
- You Can Select and Deselect Classes to Your Schedule
- *Make Sure You Select Enough Classes for Your Degree*

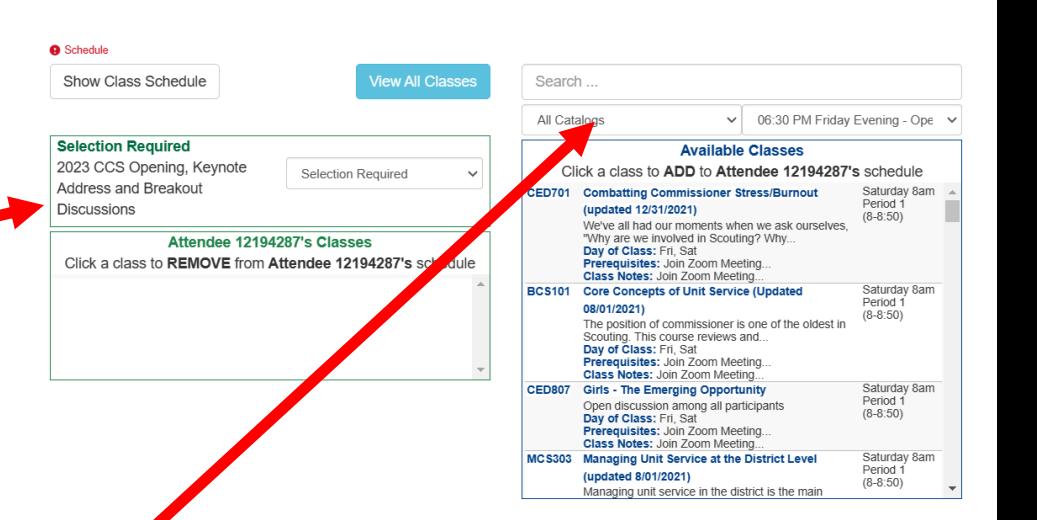

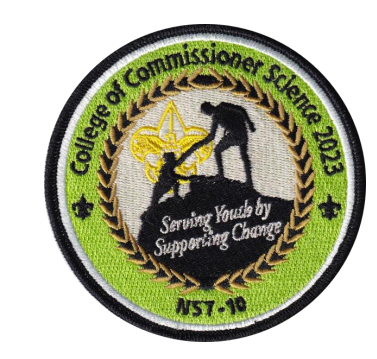

## **Step 3: Export Your Class Schedule to** PDF (**MUST DO!)**

- 1. Click **Done** on Participant Info Page After Completing Selections
- 2. Click the "**Reports**" Tab (Upper Left of Screen)
- 3. Click "**Class Schedule**"
- 4. Leave Checkboxes UNCHECKED
- 5. Click "**Preview Report**"
- **6. Print to PDF or Save Report (PDF)**
- 7. PDF File Has Clickable Links for Joining Each Zoom Meeting
- 8. Zoom Meeting IDs and Passcodes Also Provided for Manual Entry in Zoom Using the Zoom "**Join**" Button

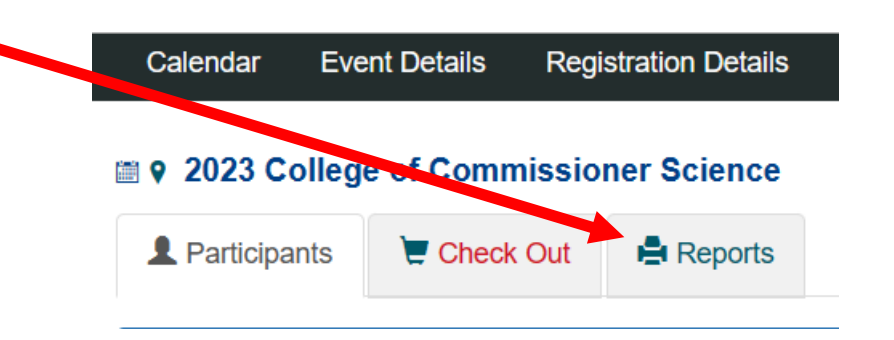

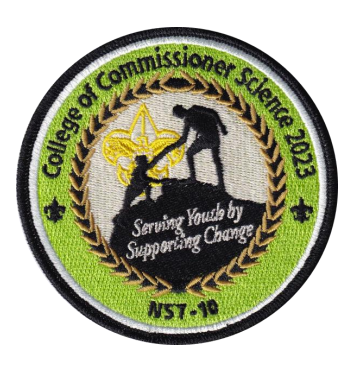

### **Step 4:** Check Out and Pay

- ▶ Close the Report and the Dialog Box After Saving Your Class Schedule PDF
- If You Are Still on the Reports Tab, Click the **Participants**  Tab Cale ndar
- ▶ Click the "**Proceed to Checkout**" Button
- Only Choice is "Pay Full Amount Due"
- Click "**Checkout**"
- **Fill In Credit Card Info and Pay**

*All Set!*

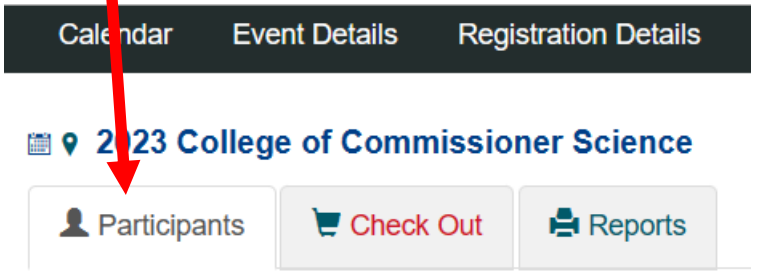

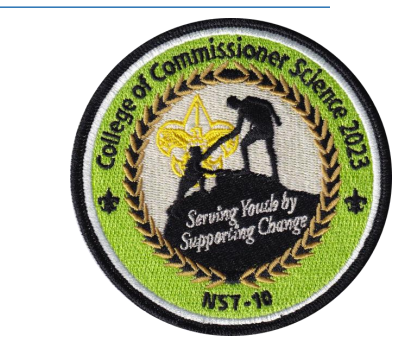

### Problems Registering?

- Contact Dave Finger at **[geodigits@gmail.com](mailto:geodigits@gmail.com)** for help
- ▶ Copy (CC) Craig Kaplan at [ckaplan0951@gmail.com](mailto:geodigits@gmail.com) Please!
- **Provide a Complete Explanation Of the Problem** You're Experiencing

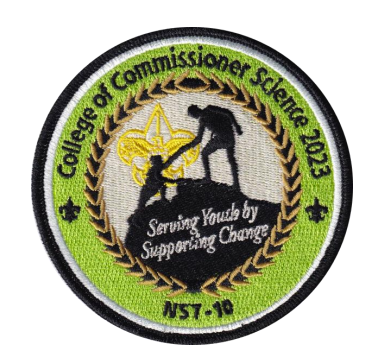